Log in Click "join now"

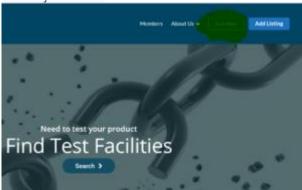

2. Click "log in"

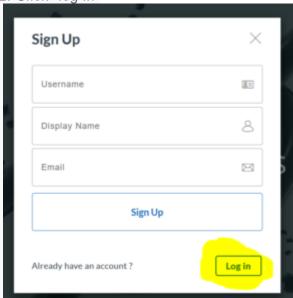

3. Write your username and password, if you have forgotten your password, then click "forgot password?"

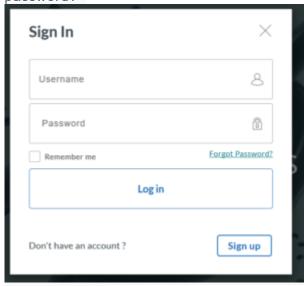

When logged in

Click your logo/image in the upper right corner

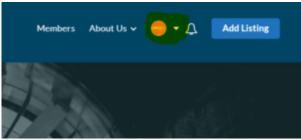

Click "my listing"

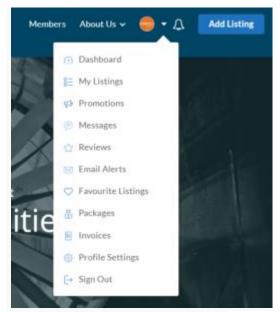

You can now see all your listings

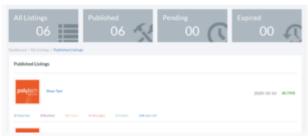

3. If you cannot see the cog wheel icon Scroll all the way down to the bottom of the page and drag the bar to the right

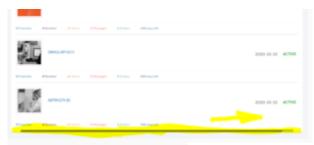

4. Click the cog wheel icon

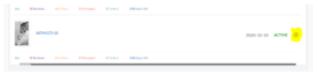

## 5. Click edit

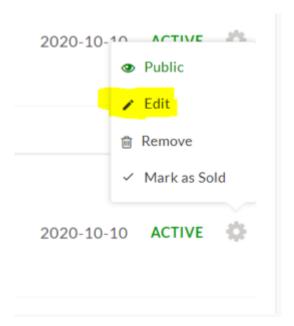

## 6. Edit as you please

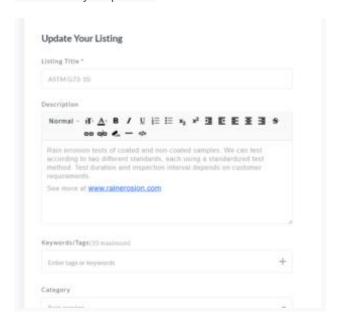

7. Click "update" in the bottom right corner to save.

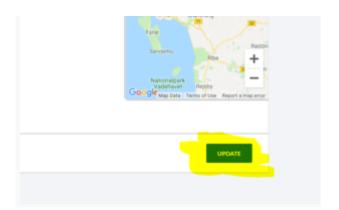